**تأیید سفارش ورود کالا در نرم افزار حسابداری هاترا**

**در قسمت های قبل آموزش دادیم که شما می توانید برای سفارشات ورود کالا در انبار های مختلف، از منوی خرید و انبارداری و منوی ورود کالا به انبار، قسمت سفارش ورود کالا رو انتخاب کنید و تمامی سفارشاتتان را در این قسمت ثبت کنید.**

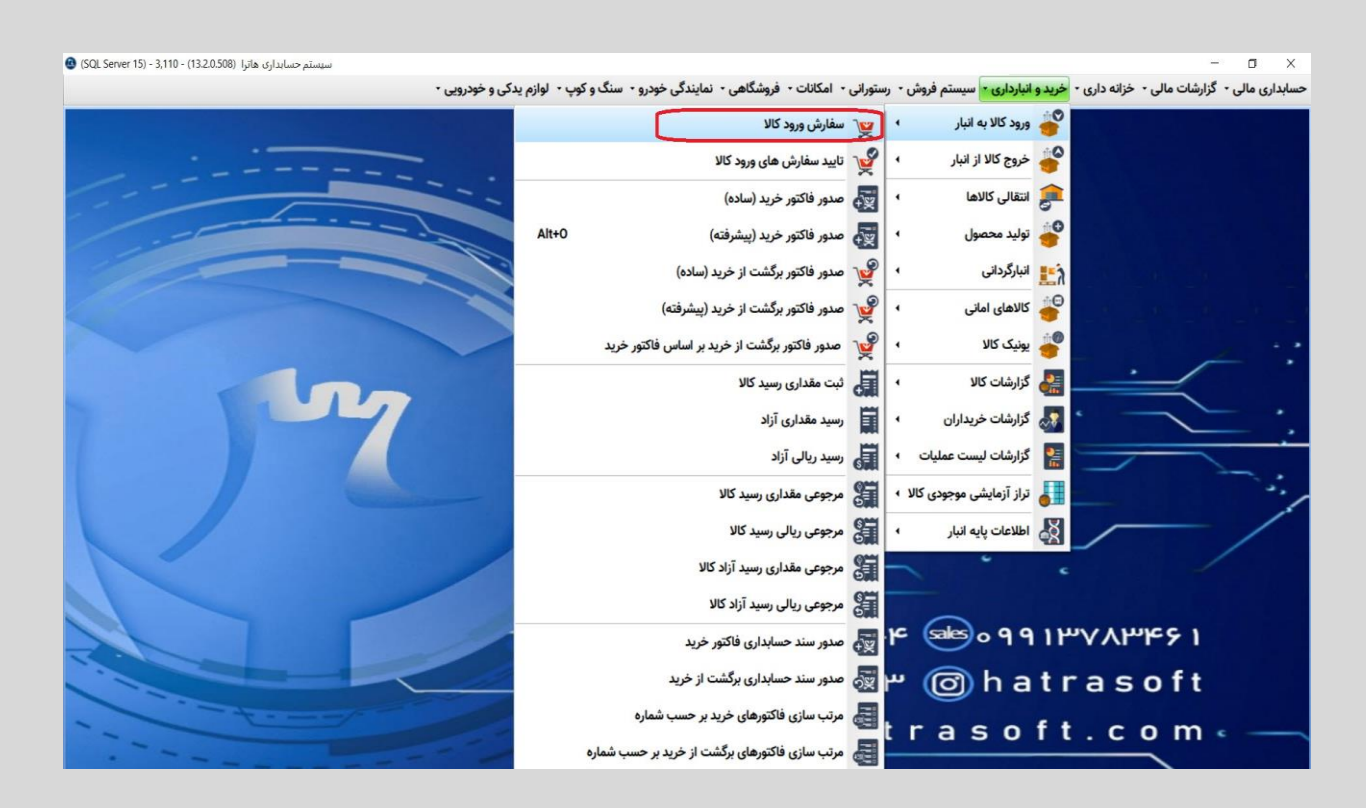

**مرحله بعد پس از ثبت سفارش ورود کالا تأیید آن سفارشات ثبت شده جهت ورود کالا ها به انبار های مختلف می باشد که در ماژول خرید و انبارداری و منوی ورود کالا به انبار، قسمت تأیید سفارش های ورود کالا می توانید تمامی سفارشات ورود کالای ثبت شده در قسمت قبل را مشاهده و در صورت نیاز هر کدام از سفارشات را که مایل بودید تأیید نمایید.**

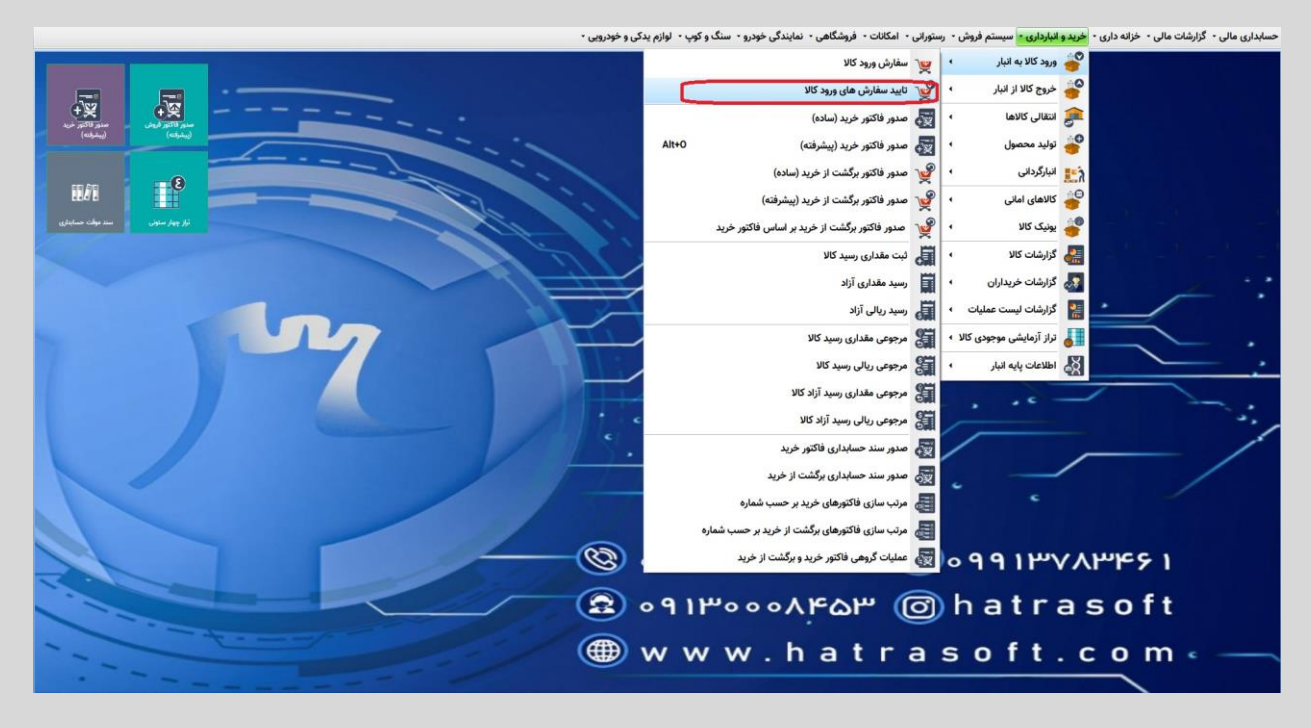

.<br>سابداری مالی - گزارشات مالی - خزانه داری - خرید و انبارداری - سیستم فروش - رستورانی - امکانات - فروشگاهی - نمایندگی خودرویی او نودرویی 優  $19 - 1 - 5$   $177$  : 804  $\tilde{\phantom{a}}$  $\mathbb{I}^2$ 開刷 .<br>تەككىن سىغارىش ●回■苗▼●上名取卒 نام مامور خرید مبلغ برآوردي مقدارسفارش مبلغ واحد واحد كالا نام کالا کد کالا شماره سفارش )<br>الصواف **Q** .91 Pooo AFAP (a) hat rase ft www.hatrasoft.com

**پس از وارد شدن به قسمت تأیید سفارش ورود کالا می توانید عملیات تأیید سفارش ورود کالا را آغاز کنید به این صورت که با فشردن کلید 4F و یا کلیک بر گزینه جدید، اطلاعات مورد نیاز را جهت تأیید سفارش وارد کنید.** 

- **ابتدا می توانید برای فرم تأیید سفارشتان یک شماره وارد کنید و در غیر این صورت می توانید با فشردن ENTER از این قسمت عبور کنید تا نرم افزار به صورت اتوماتیک فرم را شماره گذاری کند.** 
	- **انتخاب تاریخ فرم تأیید سفارش**
- **در صورت نیاز می توانید برای فرم تأیید سفارش، یک عنوان انتخاب کنید. به این صورت که با انتخاب تیک عنوان، عنوان های تعریف شده رو مشاهده و انتخاب کنید و یا عنوان جدیدی را در قسمت ایجاد عناوین مدارک، ایجاد و انتخاب کنید.**
- **پس از عنوان ، می توانید در فیلد توضیحات، در صورت نیاز توضیحات خاصی را به فرم تأیید سفارش اضافه نمایید.**
- **پس از افزودن توضیحات مورد نظر، بایستی با کلیک بر گزینه انتخاب سفارش، سفارش های ورود کالای از قبل ثبت شده را جهت تأیید انتخاب کنید. در این قسمت شما می توانید لیست سفارشات ورود کالای ثبت شده را مشاهده و هر کدام را که مایل بودید انتخاب نمایید. پس از انتخاب سفارش مورد نظر، نرم افزار به صورت اتوماتیک لیست کالا های ثبت شده در سفارش ورود کالای انتخاب شده را به شما نمایش می دهد و به این صورت هر کدام از کالا ها را که مایل بودید می توانید جهت تأیید سفارش انتخاب نمایید.**

**پس از انتخاب کالا های مورد نظر در سفارش ورود کالا، آن کالا ها به صورت اتوماتیک در قسمت پایین فرم تأیید سفارش به شما نمایش داده می شوند. در نهایت می توانید نام مأمور خرید را در این قسمت انتخاب کنید و سپس از اگر توضیحات خاصی هم برای افزودن به فرم تأیید سفارش دارید، می توانید یادداشت کنید.**

**در پایان برای ثبت نهایی فرم تأیید سفارش ورود کالا، کلید های S+CTRL را بفشارید و یا بر گزینه ثبت کلیک نمایید.**

**در صورت نیاز می توانید فرم تأیید سفارش ورود کالا را چاپ کنید و یا می توانید آن را حذف نمایید و یا در صورت نیاز می توانید با فشردن کلید 2F و کلیک بر گزینه ویرایش، فرم را به حالت ویرایش درآورده و سفارشات دیگری هم جهت تأیید به این فرم اضافه کنید.**

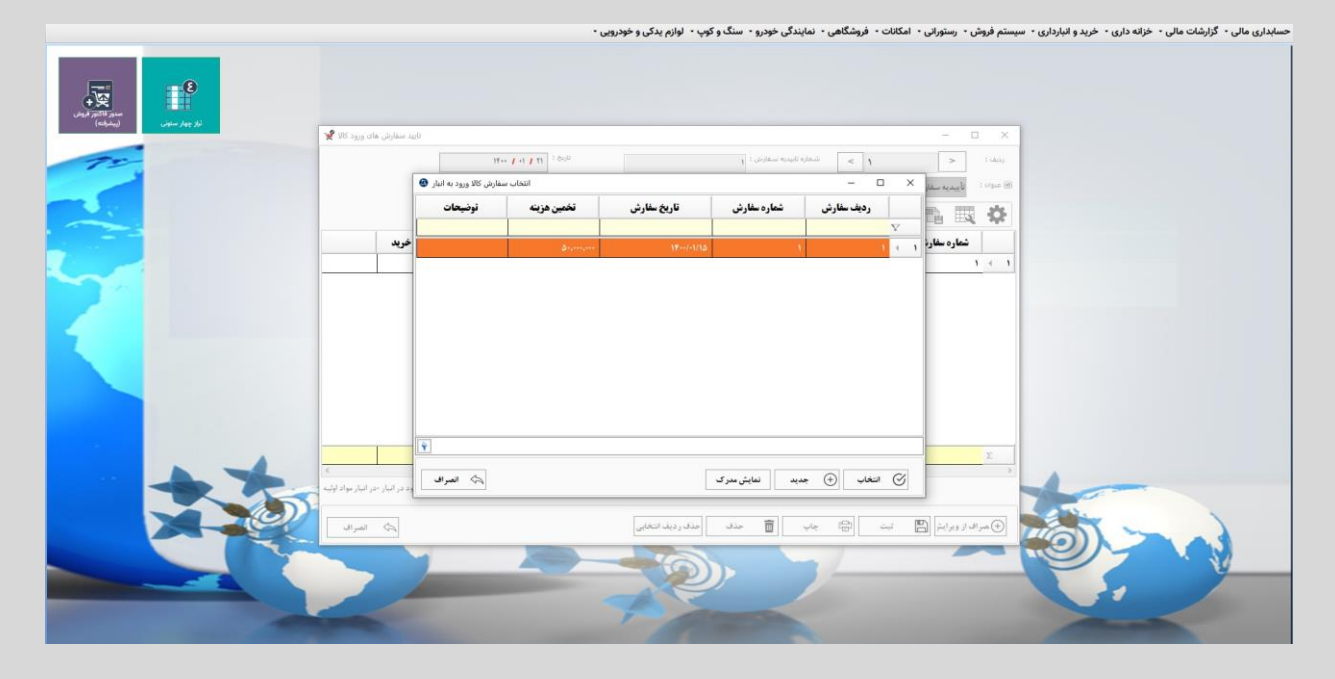

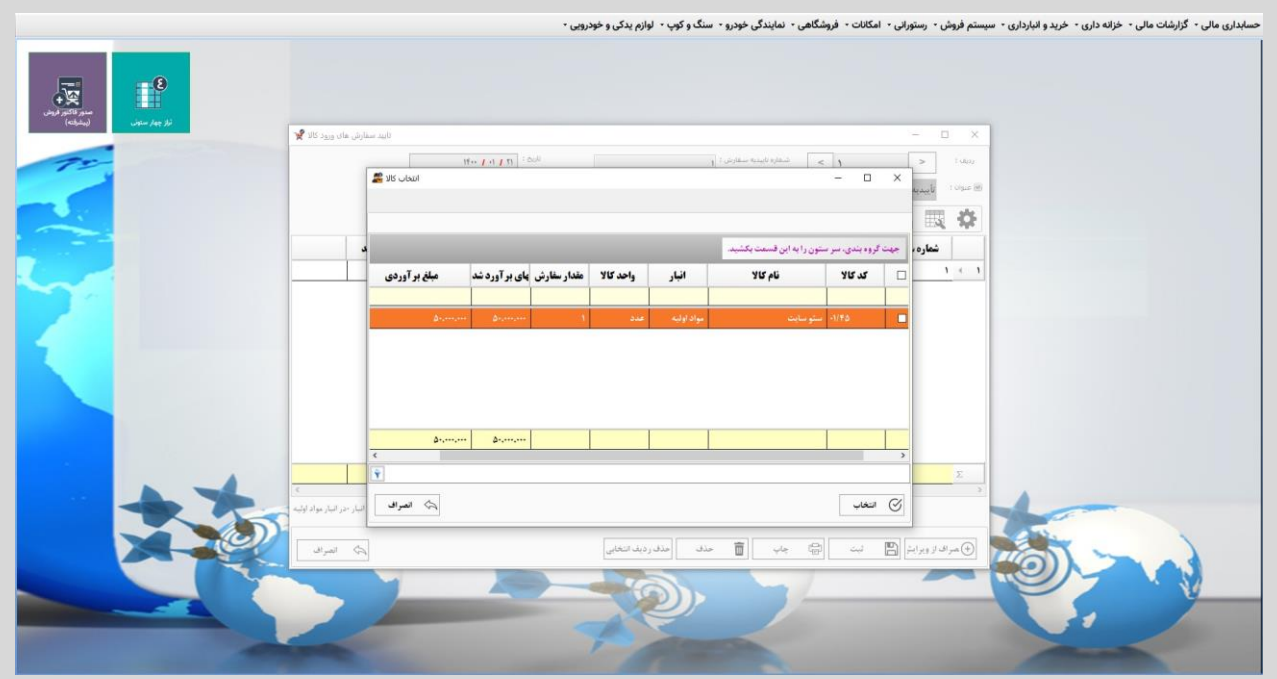

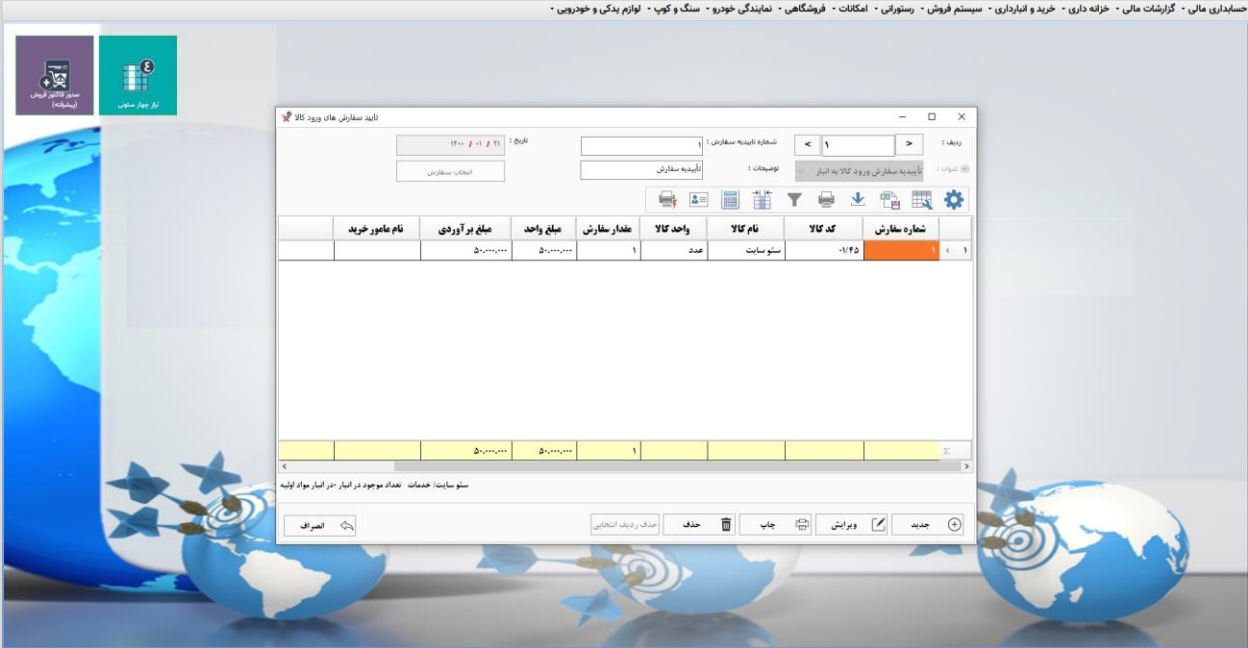